## 《PC⽤》Google Classroom で課題を提出するには

① Word など、指定のファイルで課題を作成したら、デスクトップに保存する ※使い方が分かっていれば、USBに保存しても構いません

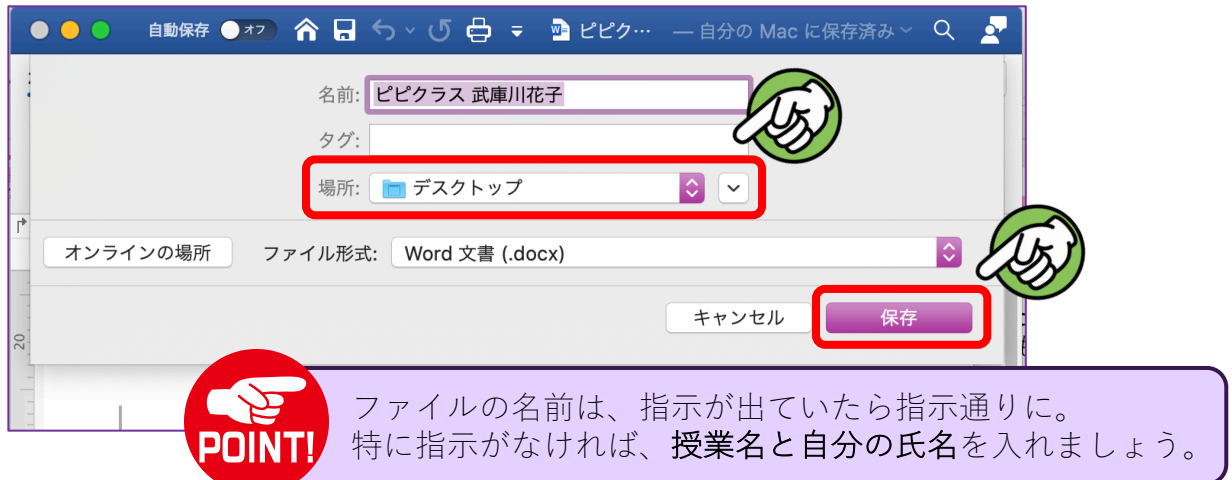

② Google Classroom を開き、課題提出の指⽰があった投稿をクリック

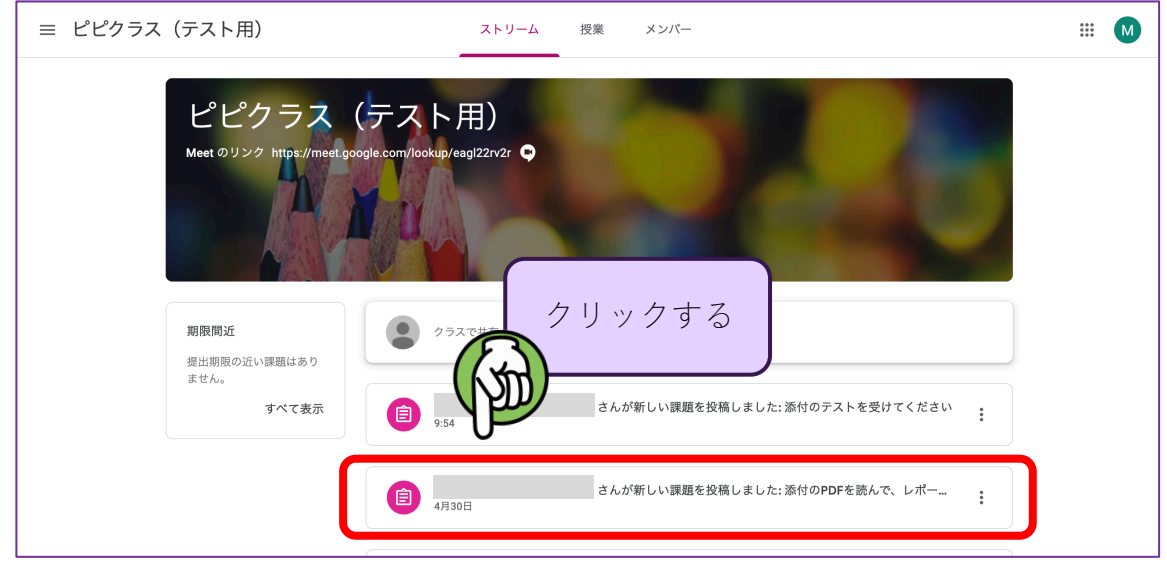

③「+追加または作成」をクリック

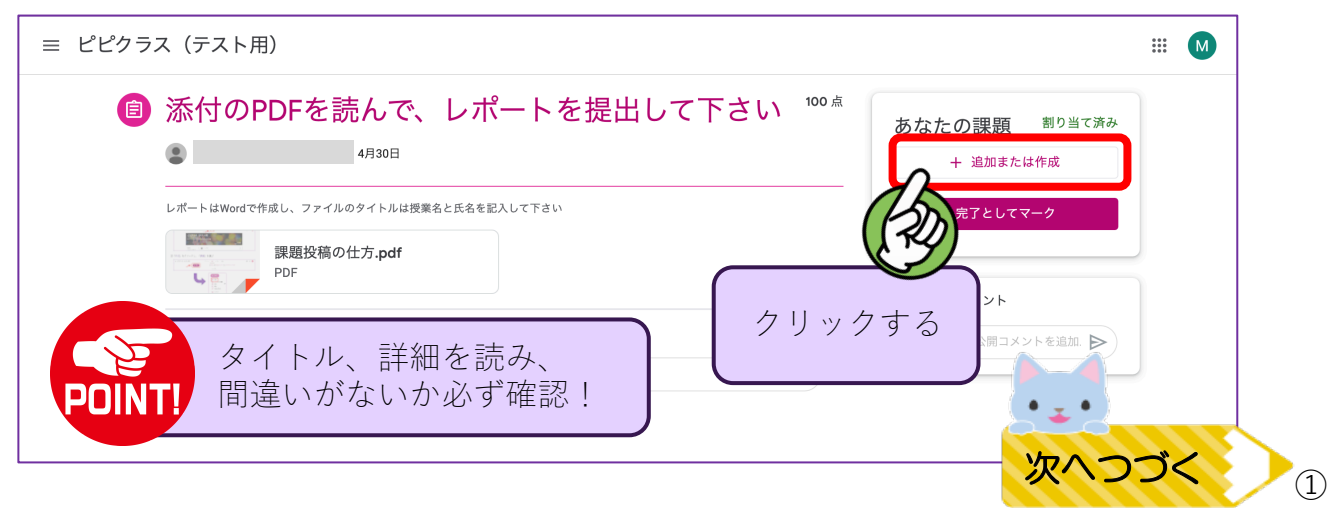

④ 選択の表⽰が出てくるので「ファイル」をクリック

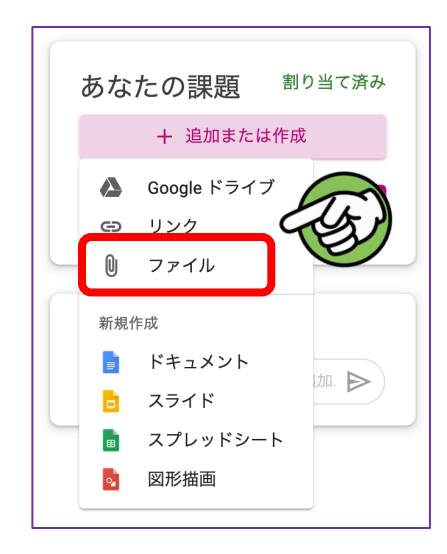

⑤ 下のような表⽰が出ます

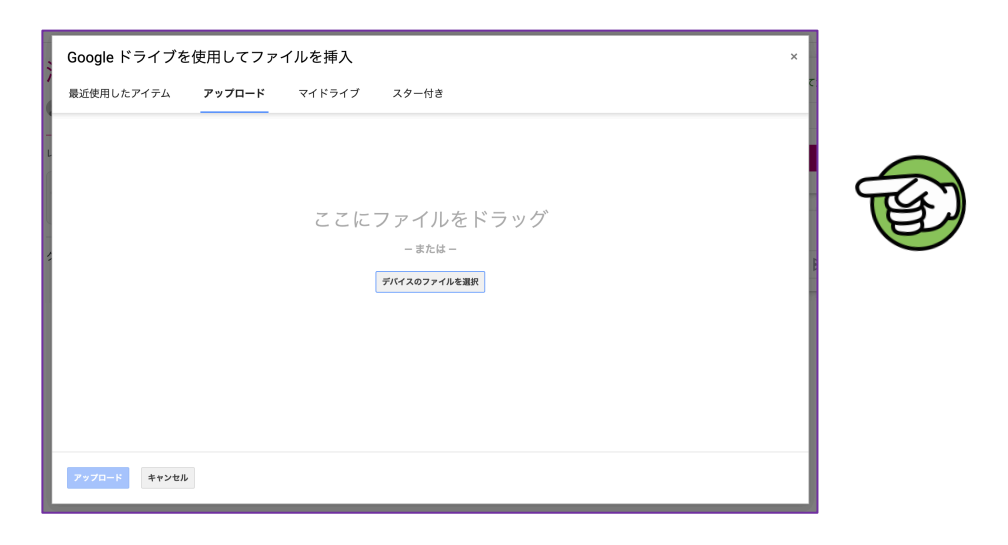

⑥ ウィンドウを⼩さくして、デスクトップに保存したファイルが⾒えるようにする

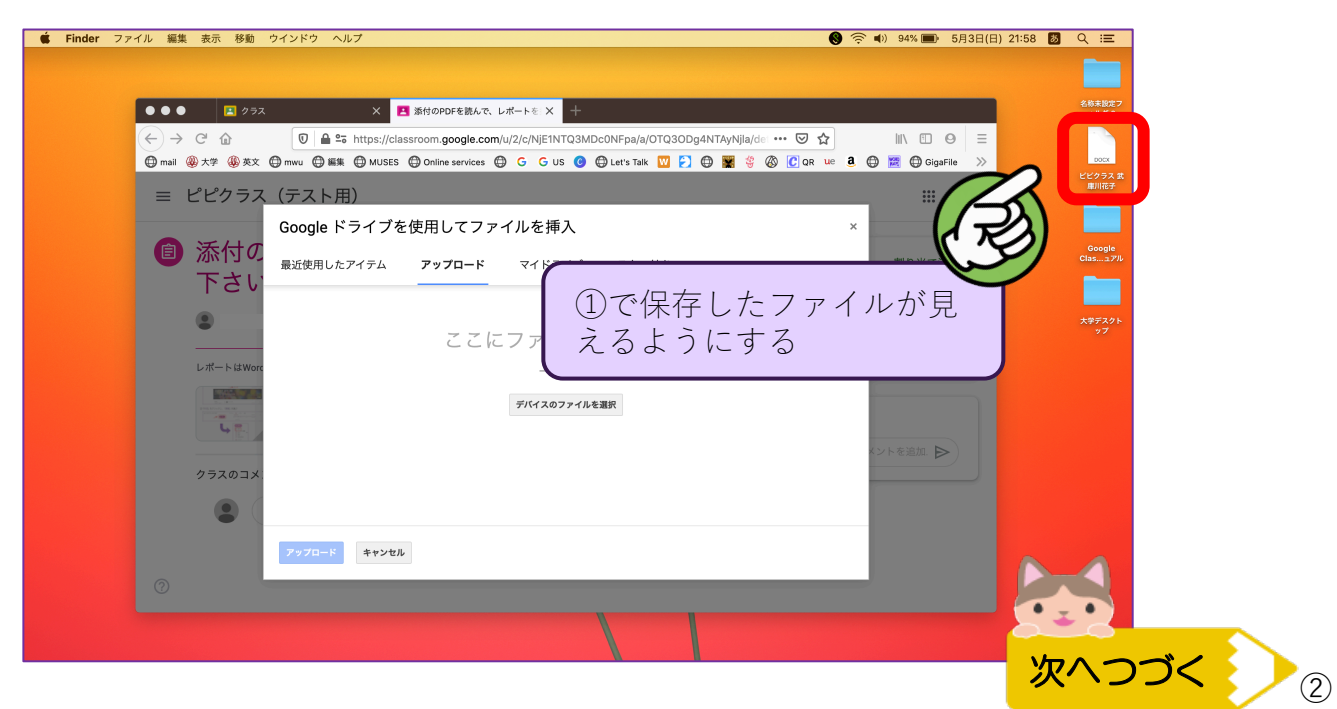

## ⑥ ドラッグ&ドロップでファイルをアップロード画⾯まで持っていく

※ファイルをクリックしたまま画⾯のところまで持ってきて指を離す

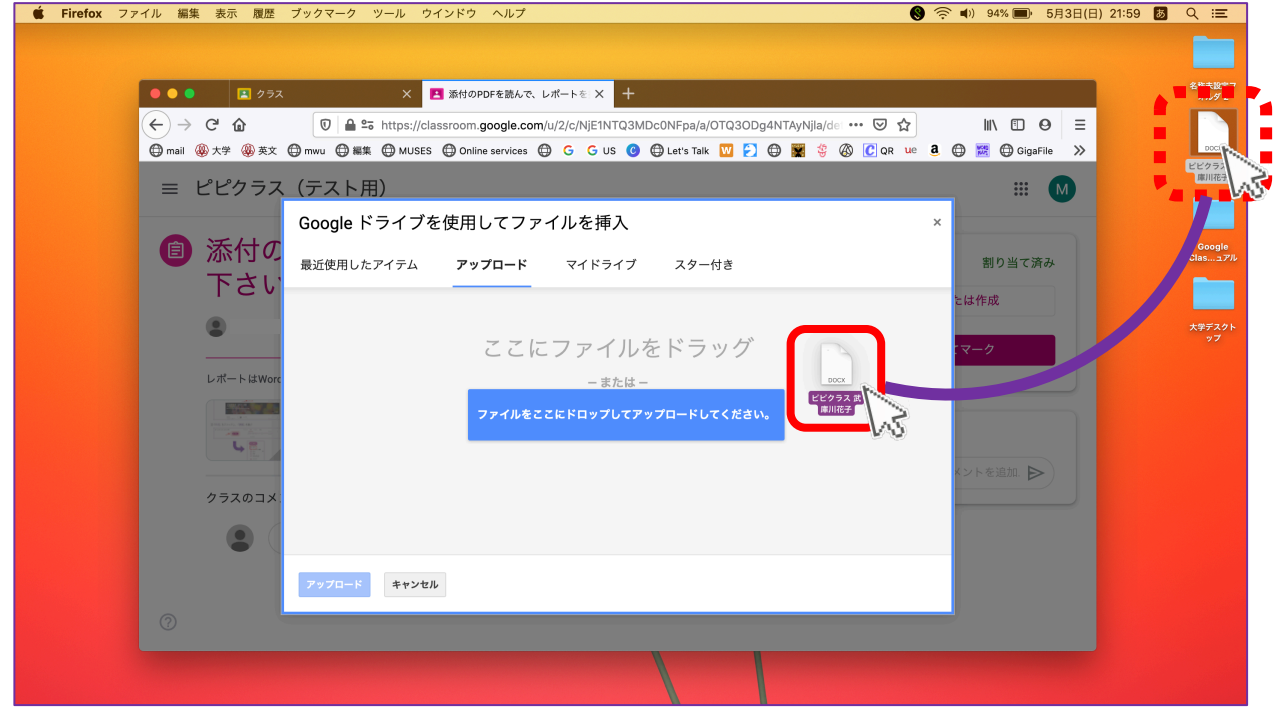

⑦ ファイルが追加されたら「アップロード」をクリックする

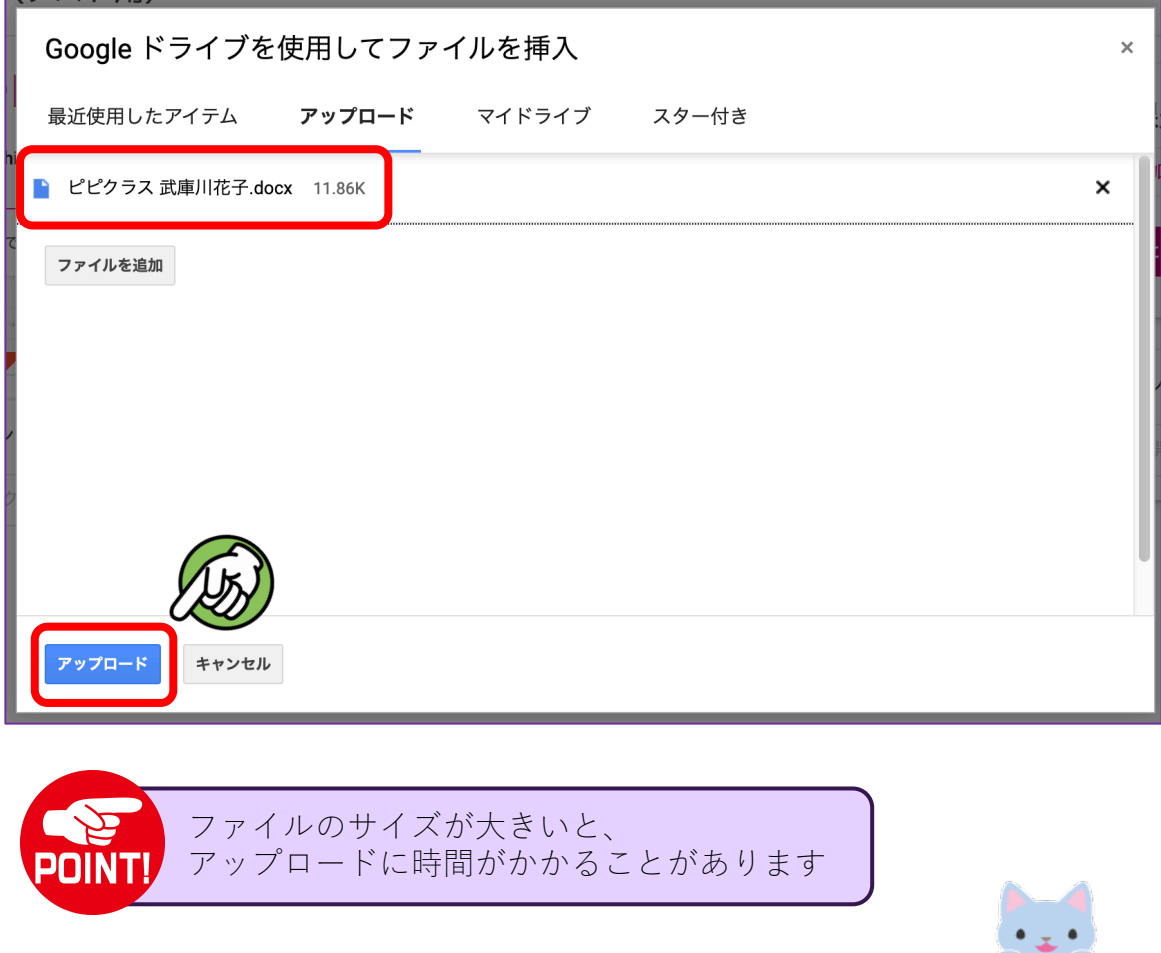

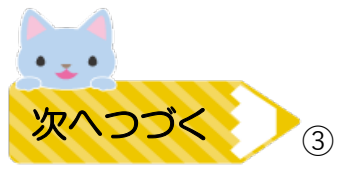

## ⑧ 元の画⾯に戻ったら「提出」ボタンをクリック。 すると右下の表⽰が出るのでもう⼀度「提出」をクリック

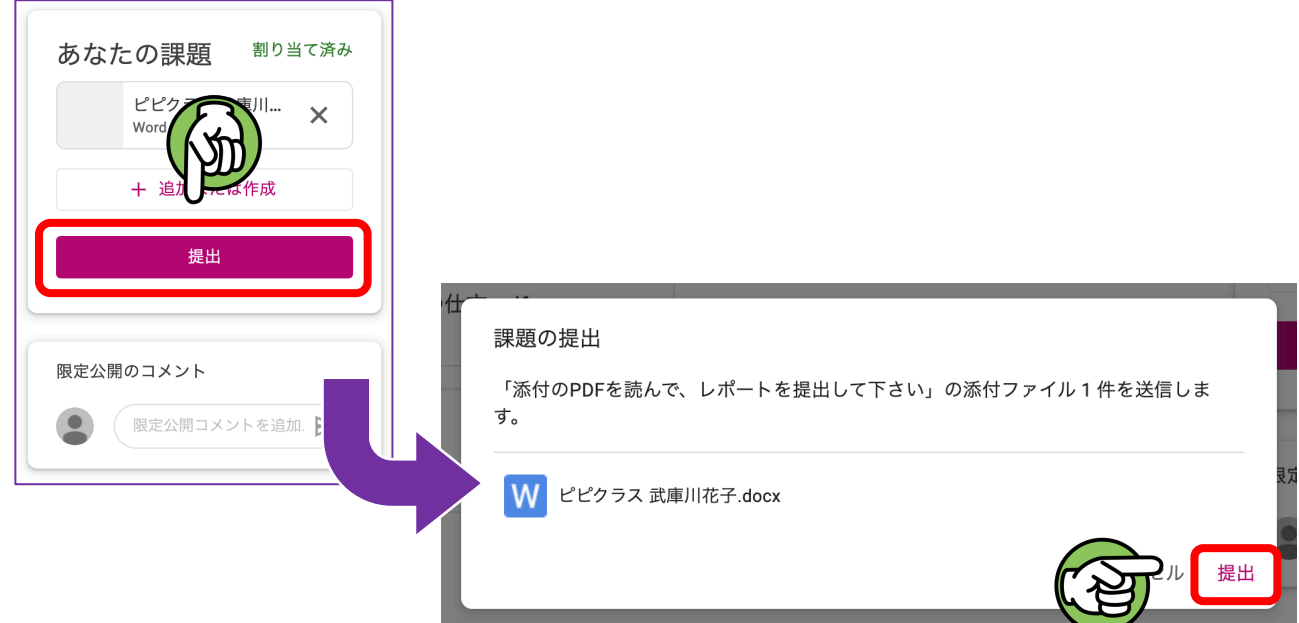

⑨ 表⽰が以下のように変わったら、課題を無事提出できています。

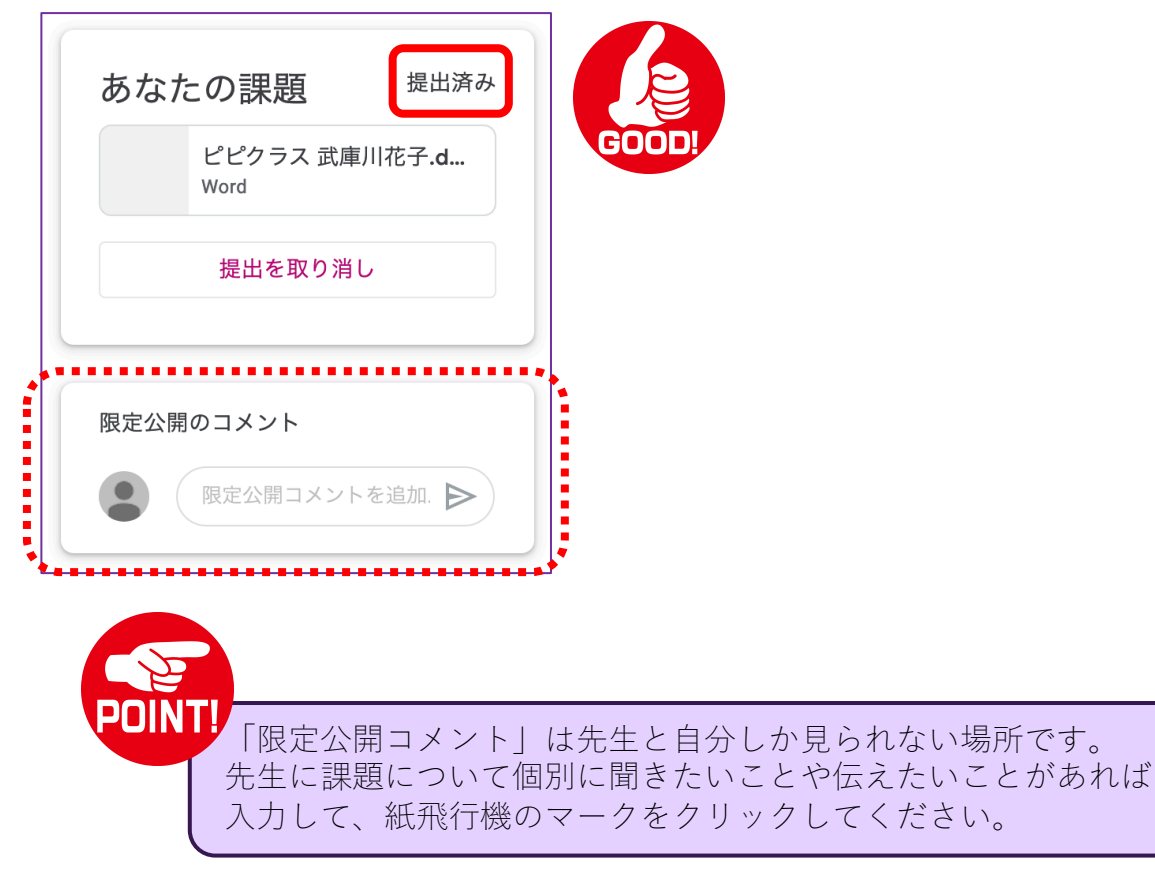

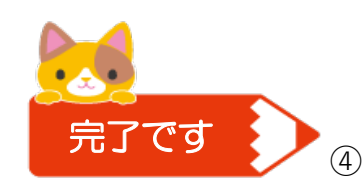